### Accessing Email at UCR

## Who provides our campus e-mail?

• **Google** for faculty/students\*

- Branded as **R'Mail**
- **Microsoft Office 365** for staff\* • Referred to as **O365**

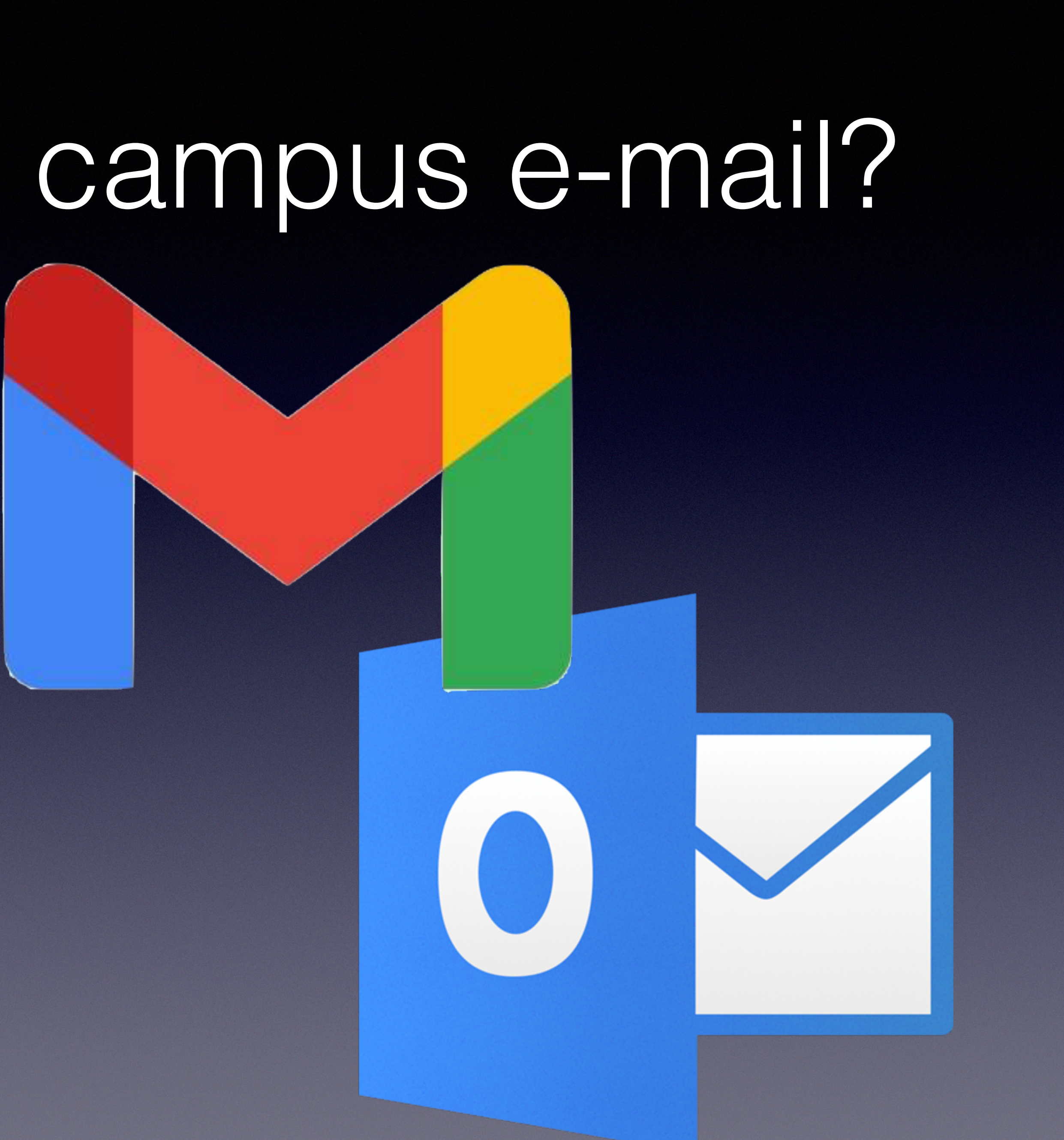

### • Features: Email, calendar, and contact syncing

- We'll look at how to access your email account via different methods and platforms
- Common problems & troubleshooting

## Two options for accessing email

### **Use a web browser**

- Pros: No app needed, use anywhere, no mail stored on computer
- Cons: Hard to work with on mobile, no mail stored on computer
- **Use an email application, like Outlook, Mac Mail, etc**
	- Pros: Easy to work with on mobile, mail stored on computer
	- Cons: More complex to setup, mail stored on computer

## R'Mail browser access

- Open your browser of choice
- Navigate to<http://rmail.ucr.edu>
- Login at the UCR Central Authentication Services (CAS) page with your campus netID and password

### **UG RIVERSIDE**

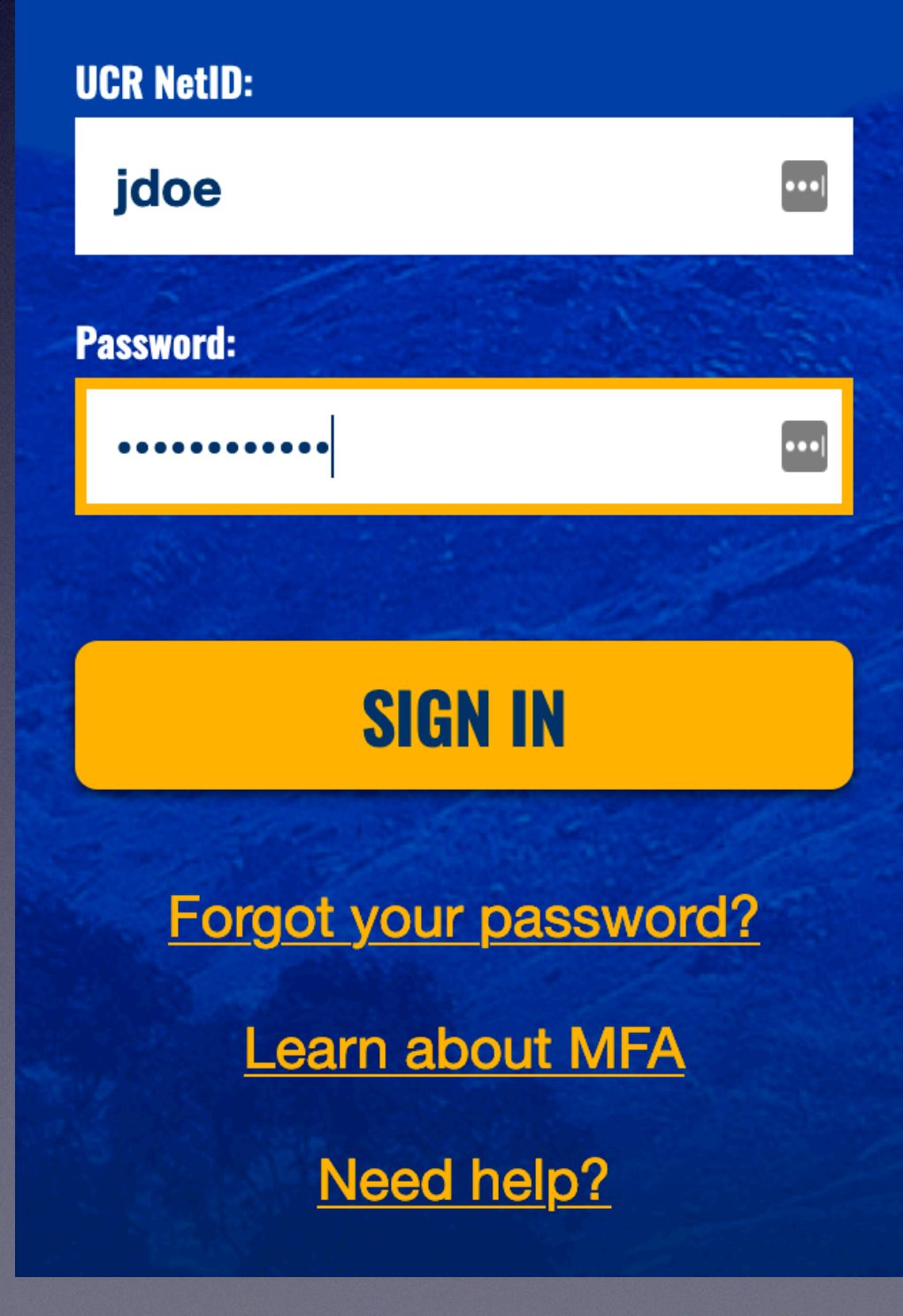

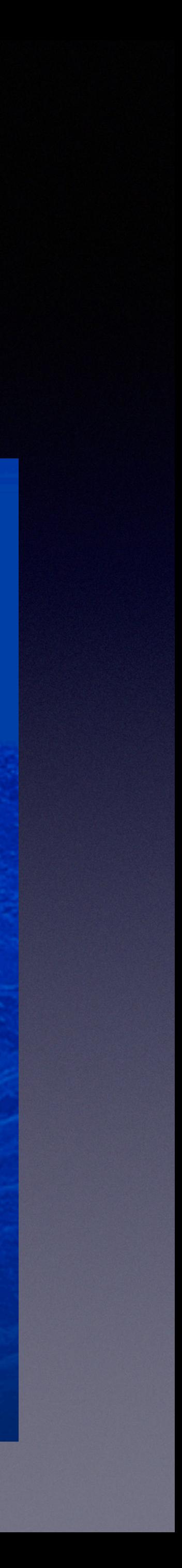

### O365 browser access

- Open your browser of choice
- Navigate <http://outlook.com/ucr.edu>
- Login at the UCR CAS page with your campus netID and password

UG RIVERSIDE

### **UCR NetID:**  $\bullet \bullet \bullet$ jdoe **Password:**  $\bullet \bullet \bullet$ **SIGN IN** Forgot your password? **Learn about MFA**

Need help?

- Go to Apple menu > System Preferences > Internet Accounts
- Click the Google icon:

• You'll be prompted to authenticate using Safari. Click **Open Browser**:

# R'Mail access using Mac Mail

### Google

**Google requires completing** authentication in your web browser.  $\omega$ After authentication, setup will continue in Internet Accounts. Cancel **Open Browser** 

# R'Mail access using Mac Mail (2013)

• When prompted enter your email address as [netID@ucr.edu](mailto:netID@ucr.edu), and click **Next**

Use the UCR CAS page to login with your netID and password

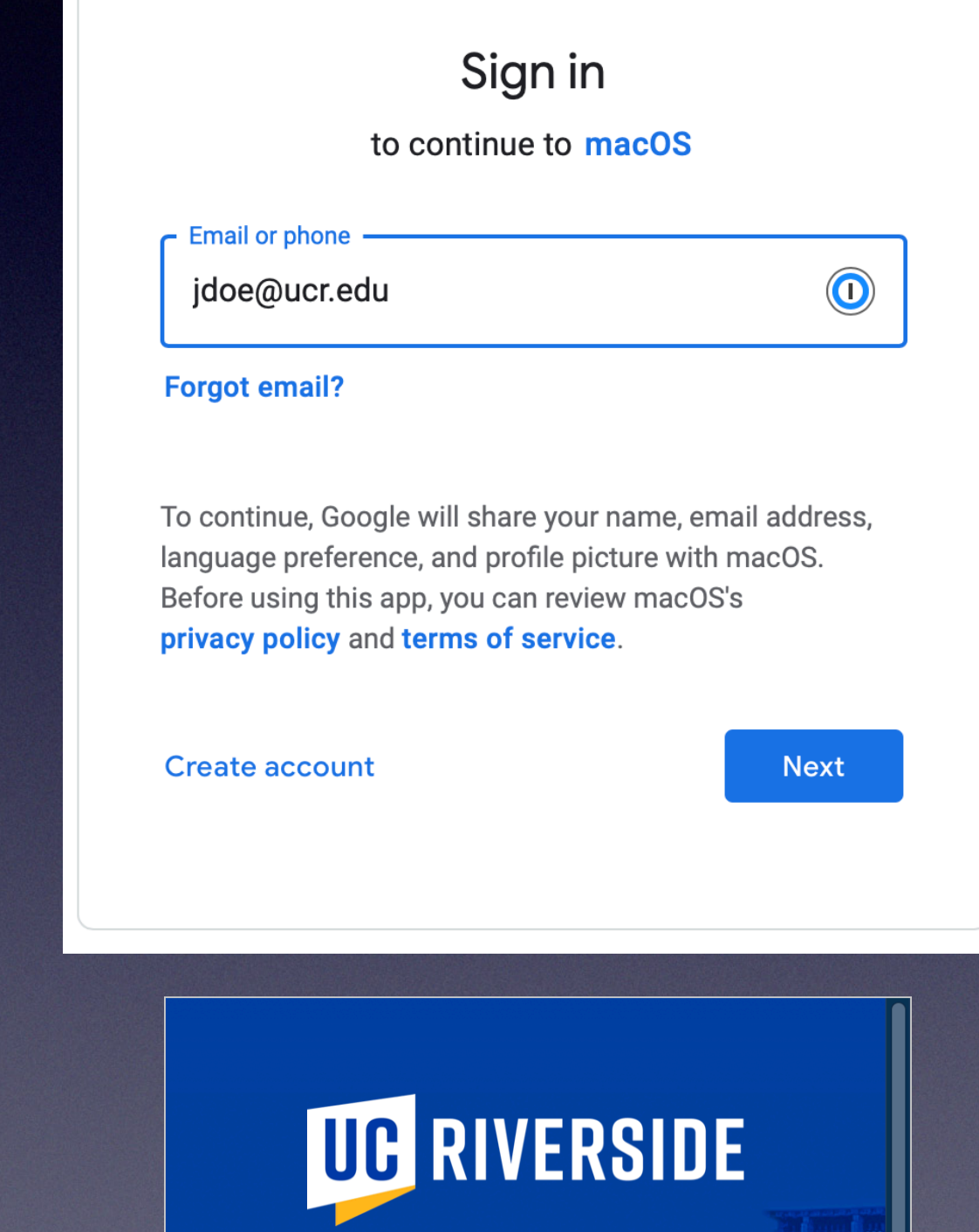

G Sian in with Google

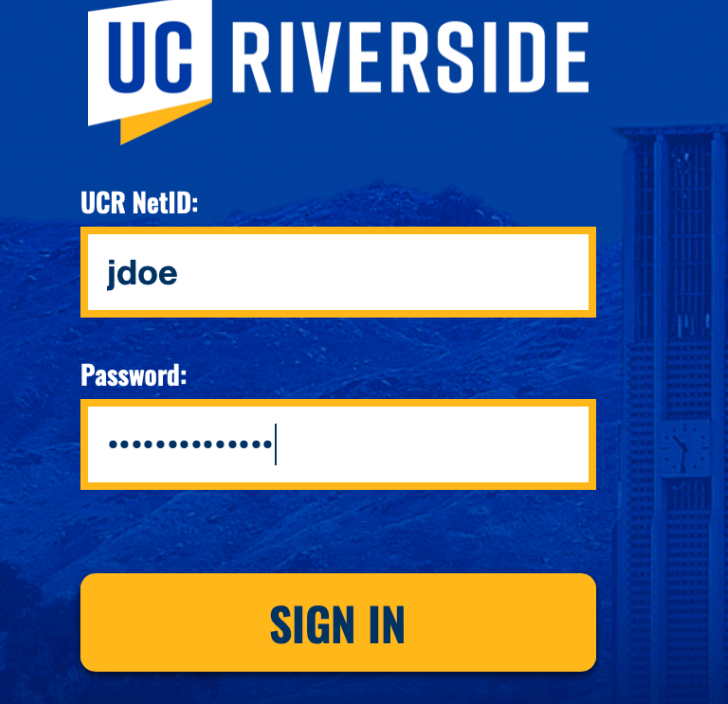

# R'Mail access using Mac Mail

• Google will request access to your account. Click **Allow**

• You can then enable/disable various features of your Google account, and click **Done**

• Your account is added. Launch Mac Mail to use!

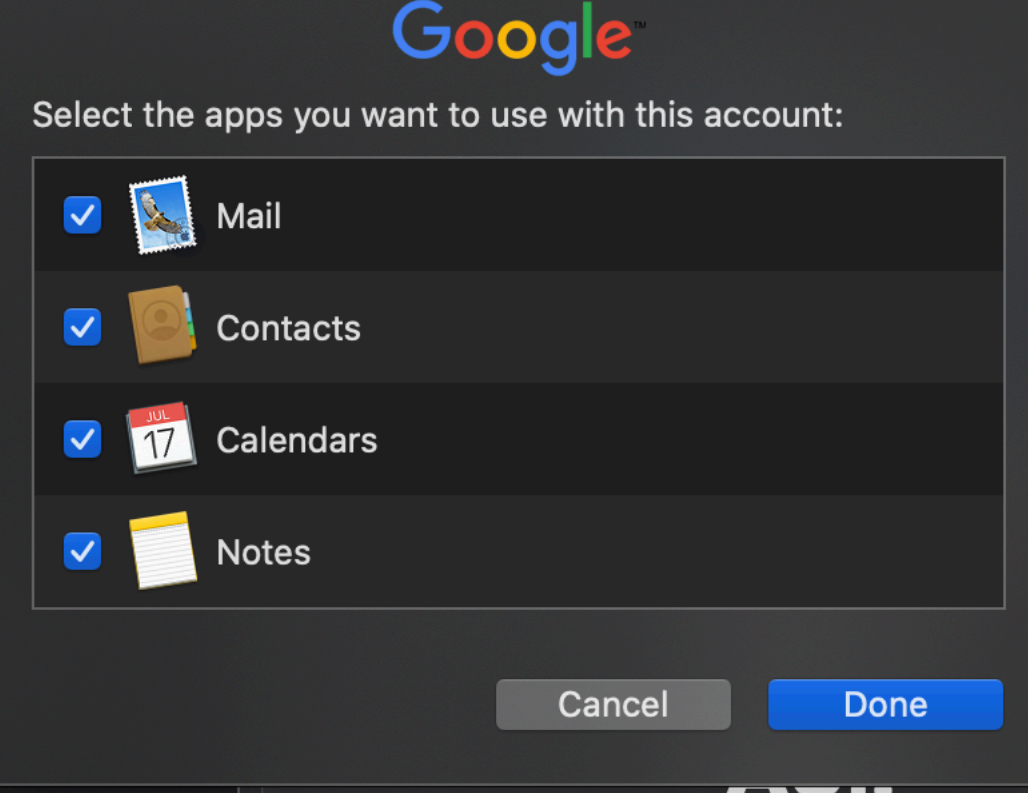

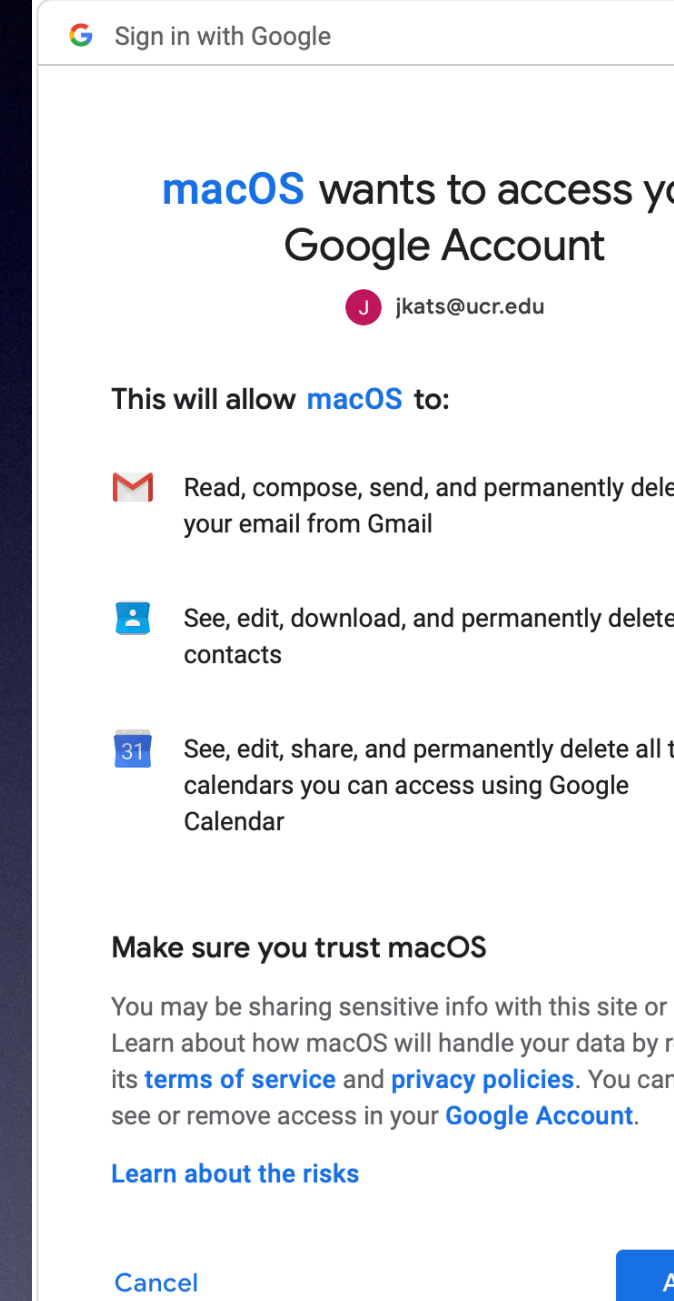

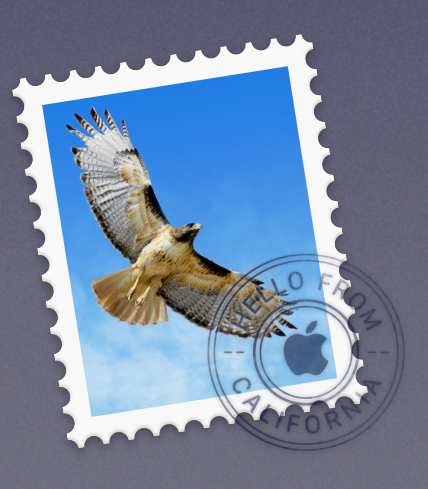

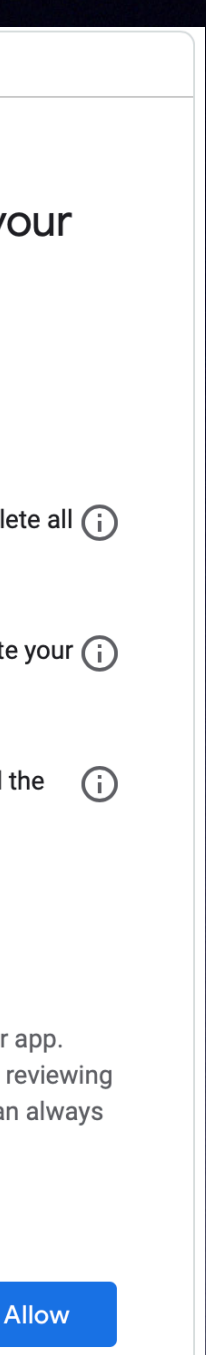

## O365 access using Mac Mail

- Go to Apple menu > System Preferences > Internet Accounts
- Click the Exchange icon:

• You'll be prompted for your name and email address. Enter both, using [netID@ucr.edu](mailto:netID@ucr.edu) format for email

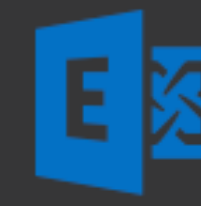

### 国**图 Exchange**

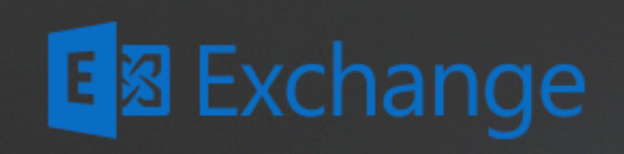

To get started, fill out the following information:

Name: John Doe

Email Address: jdoe@ucr.edu

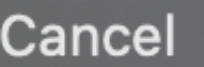

Sign In

## O365 access using Mac Mail (2013)

• When prompted to sign in using Microsoft, click **Sign In**

Use the UCR CAS page to login with your netID and password

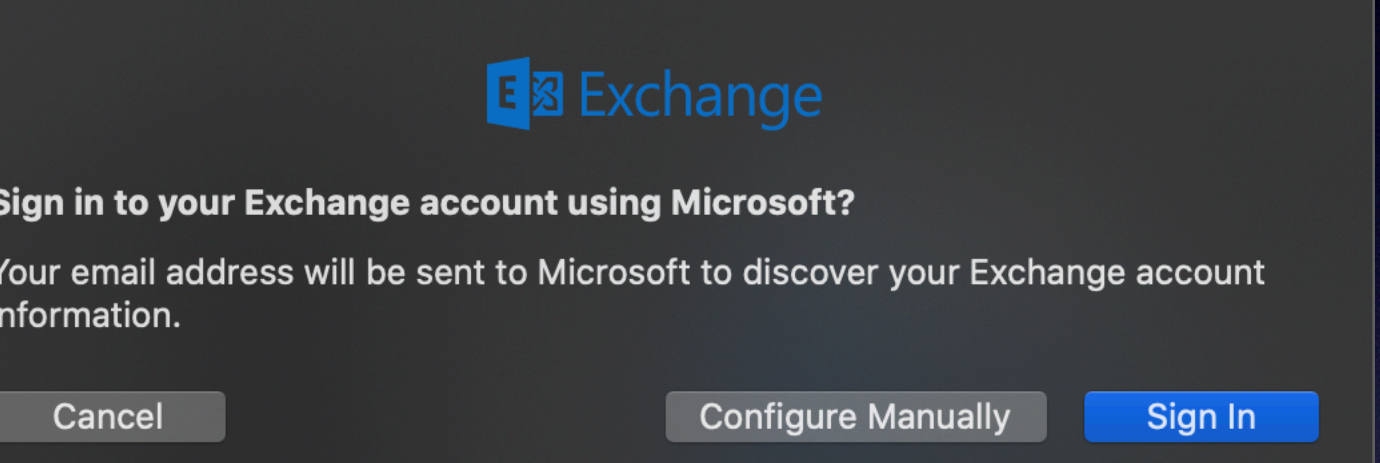

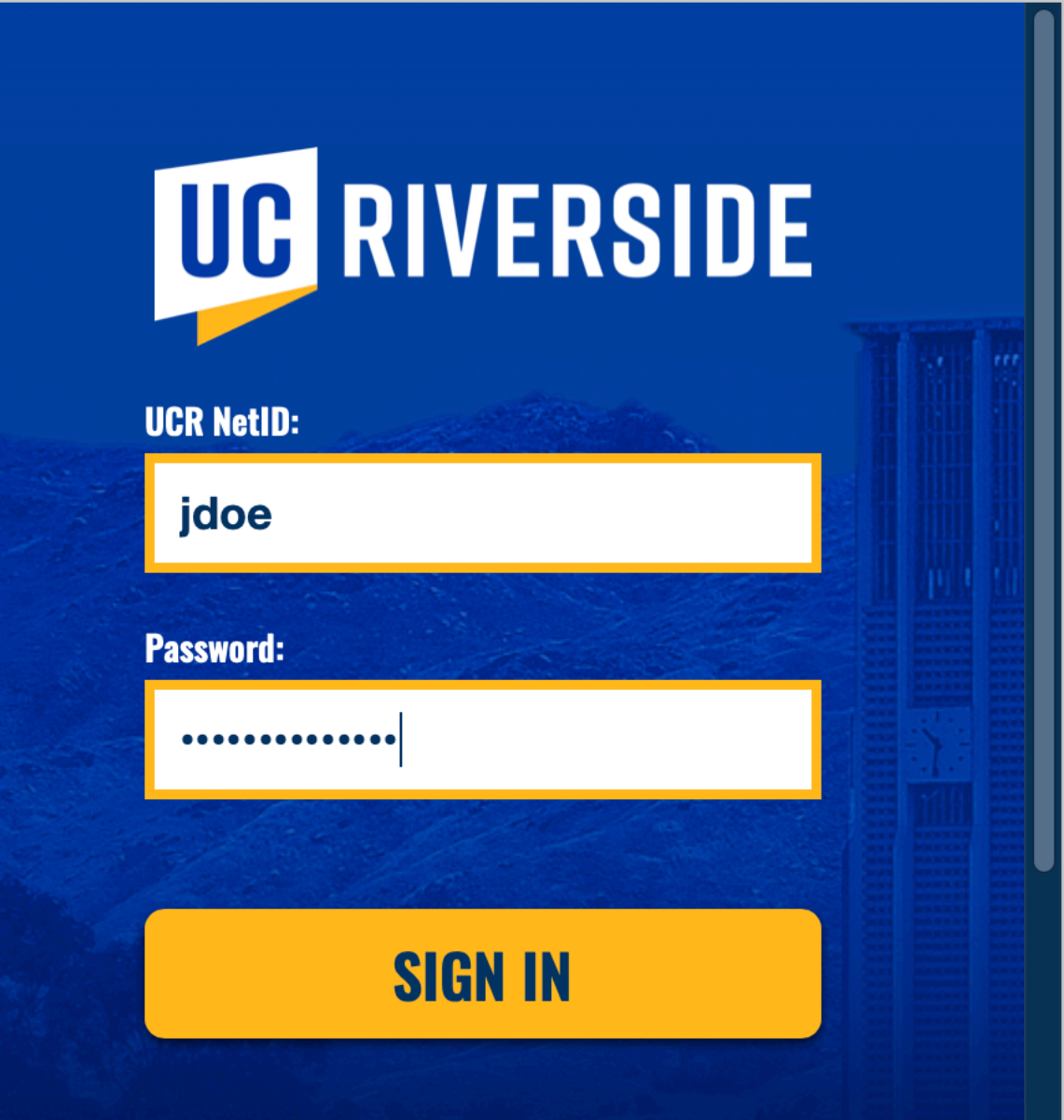

# O365 access using Mac Mail

• You can then enable/disable various features of your O365 account, and click **Done**

• Your account is added. Launch Mac Mail to use!

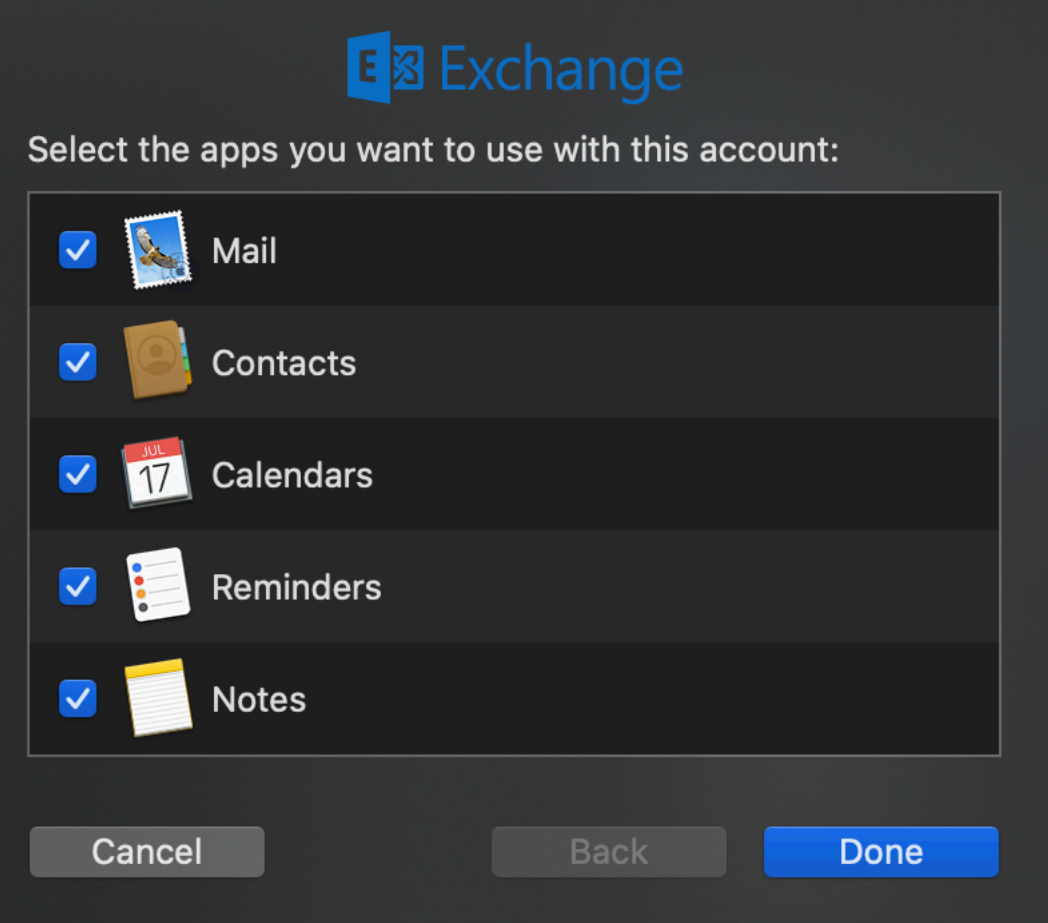

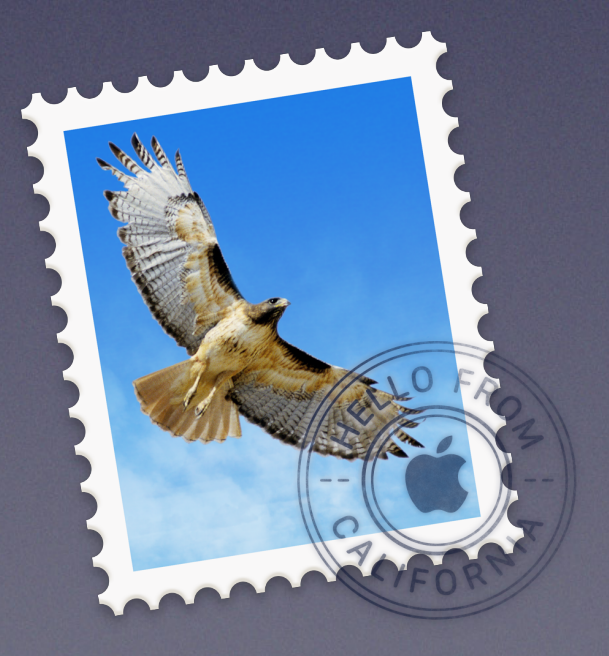

- **Launch Outlook**
- If Outlook has no accounts configured, you'll see a welcome screen. Enter your email address in the format [netID@ucr.edu](mailto:netID@ucr.edu)
- If Outlook has already been configured with another account, go to **File** > **Info** and click **Account Settings** > **Account Settings…**, and then click **New…** under the Email tab. You'll then see the Welcome screen as above
- Outlook will take a few moments to start the account setup

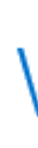

# O365 access using Outlook (1013)

### Welcome to Outlook

### Enter an email address to add your account.

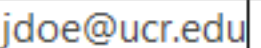

Advanced options  $\vee$ 

Connect

Adding **Development** Adding We're getting things ready

}

• Use the UCR CAS page to login with your netID and password

• Outlook will show that setup is complete. Click **OK**

## O365 access using Outlook (2013)

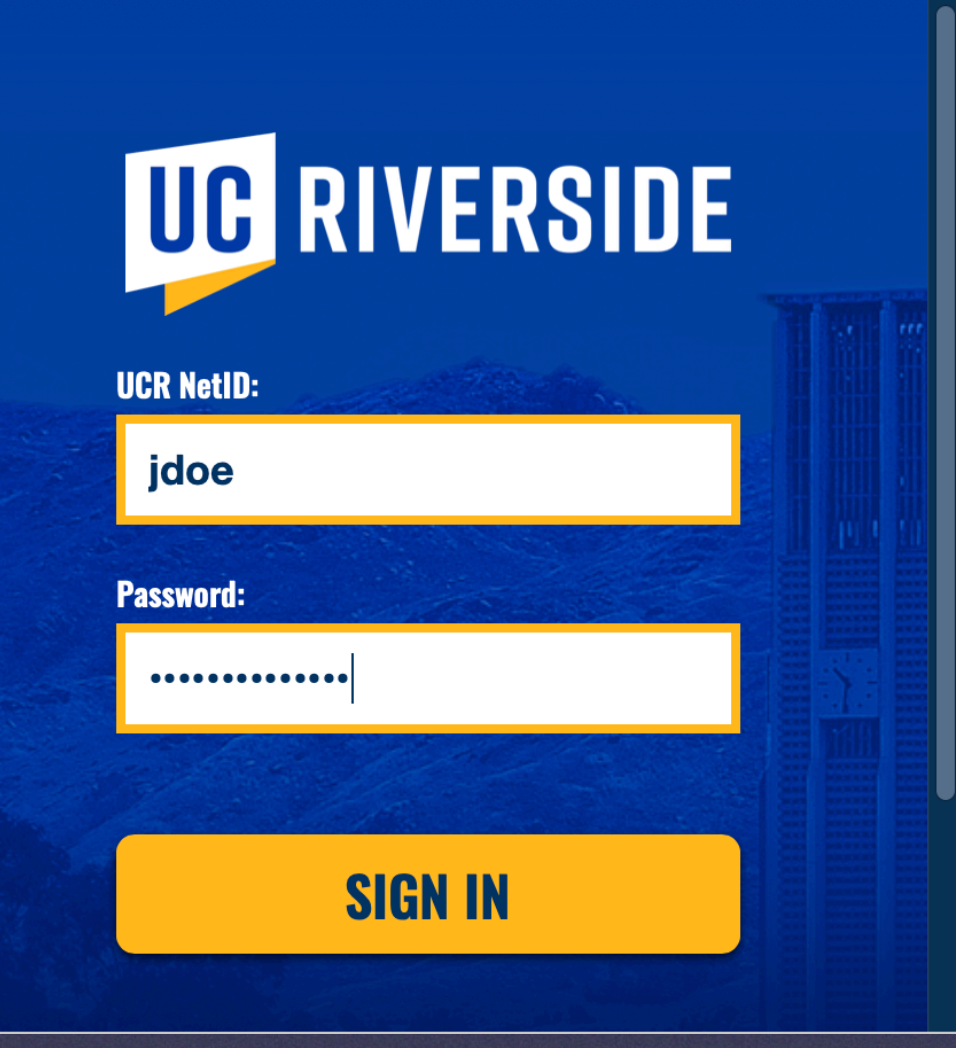

### Adding **William** @ucr.edu Account setup is complete OK

Set up Outlook Mobile on my phone, too

• Outlook will then load your profile and open to show your email

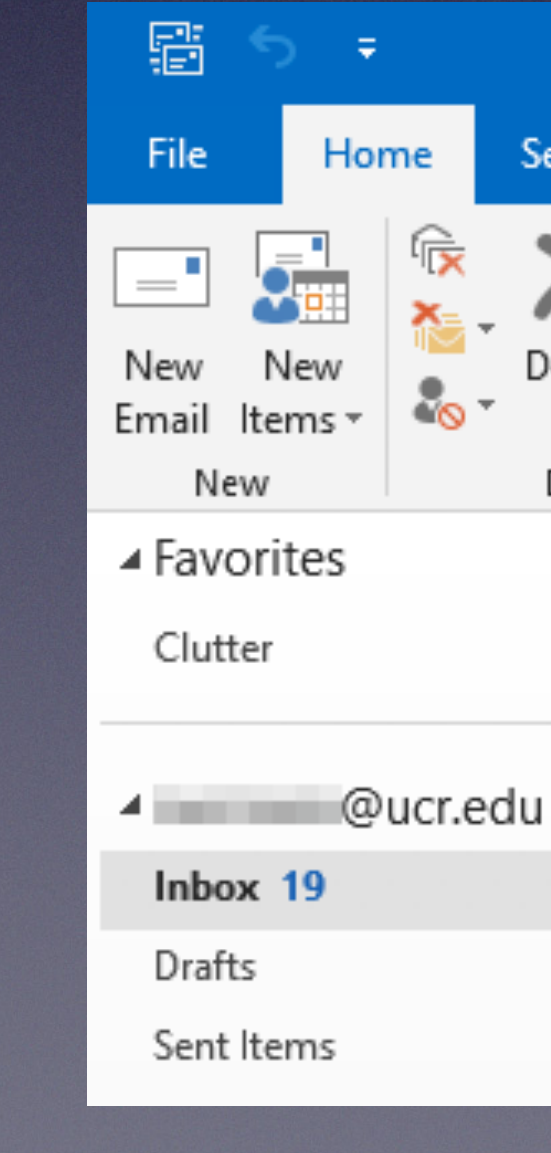

# O365 access using Outlook (3of3)

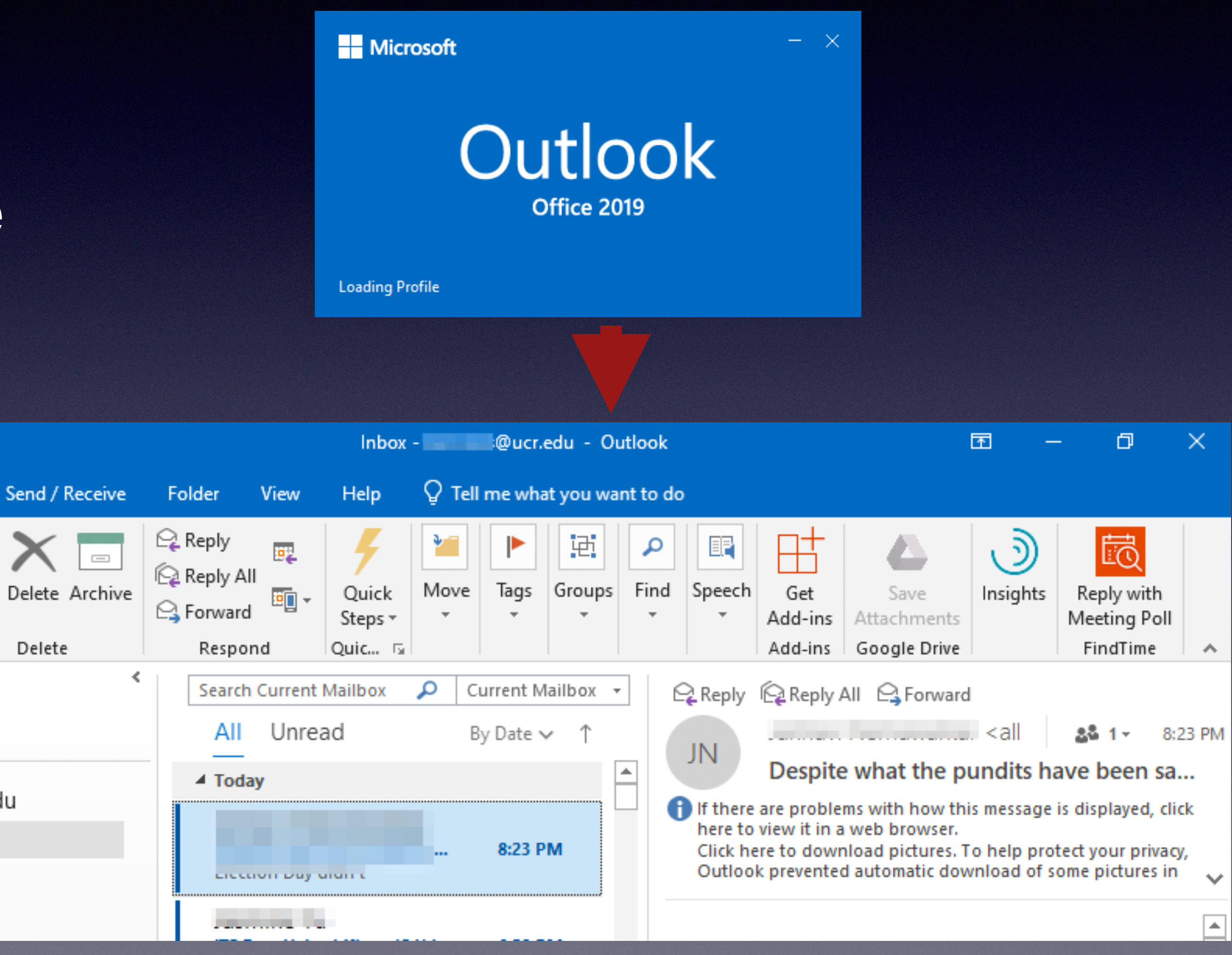

• Note: Microsoft Outlook cannot natively synchronize R'Mail (Google) calendars and contacts. We recommend using the G Suite Sync for Microsoft Outlook (GSSMO) tool in order to sync email, calendars

# R'Mail access using Outlook (101)

and contacts.

The following Knowledge Base (KB) article has additional information: KB0010593 (go to<http://kb.ucr.edu> to view)

## O365 access via iPhone/iPad

- Go to **Settings** > **Passwords & Accounts** Tap **Add Account**
- Click the **Exchange** icon

• You'll be prompted for your email address and Description. Enter the email address using [netID@ucr.edu](mailto:netID@ucr.edu) format for email. Tap **Next**

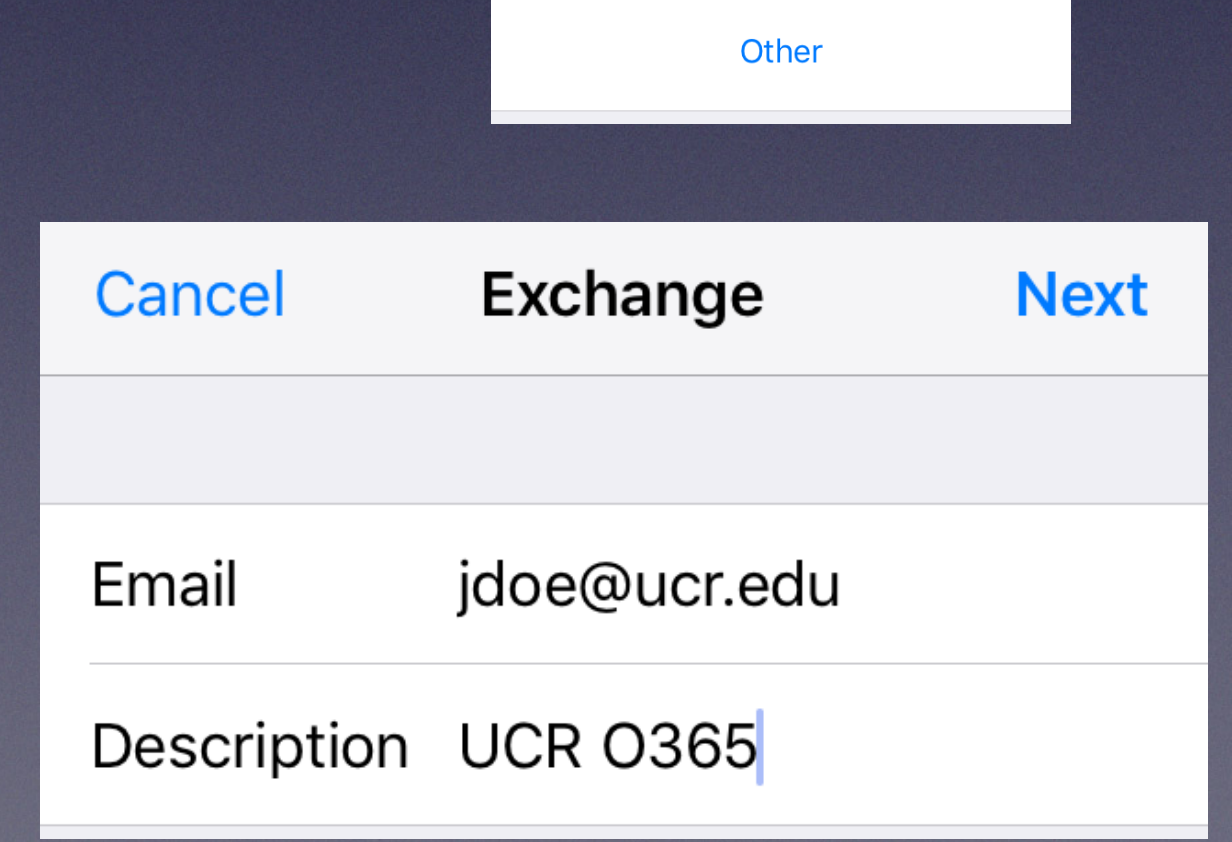

11:54 PM

**S**iCloud

**E & Exchange** 

**Google** 

YAHOO!

Aol.

o Outlook.com

**Exercise Add Account** 

 $\approx 80\%$ 

## O365 access via iPhone/iPad

• When prompted to sign in using Microsoft, click **Sign In**

Use the UCR CAS page to login with your netID and password

### Sign in to your "ucr.edu" **Exchange account using** Microsoft?

Your email address will be sent to Microsoft to discover your Exchange account information.

**Configure Manually** 

Sign In

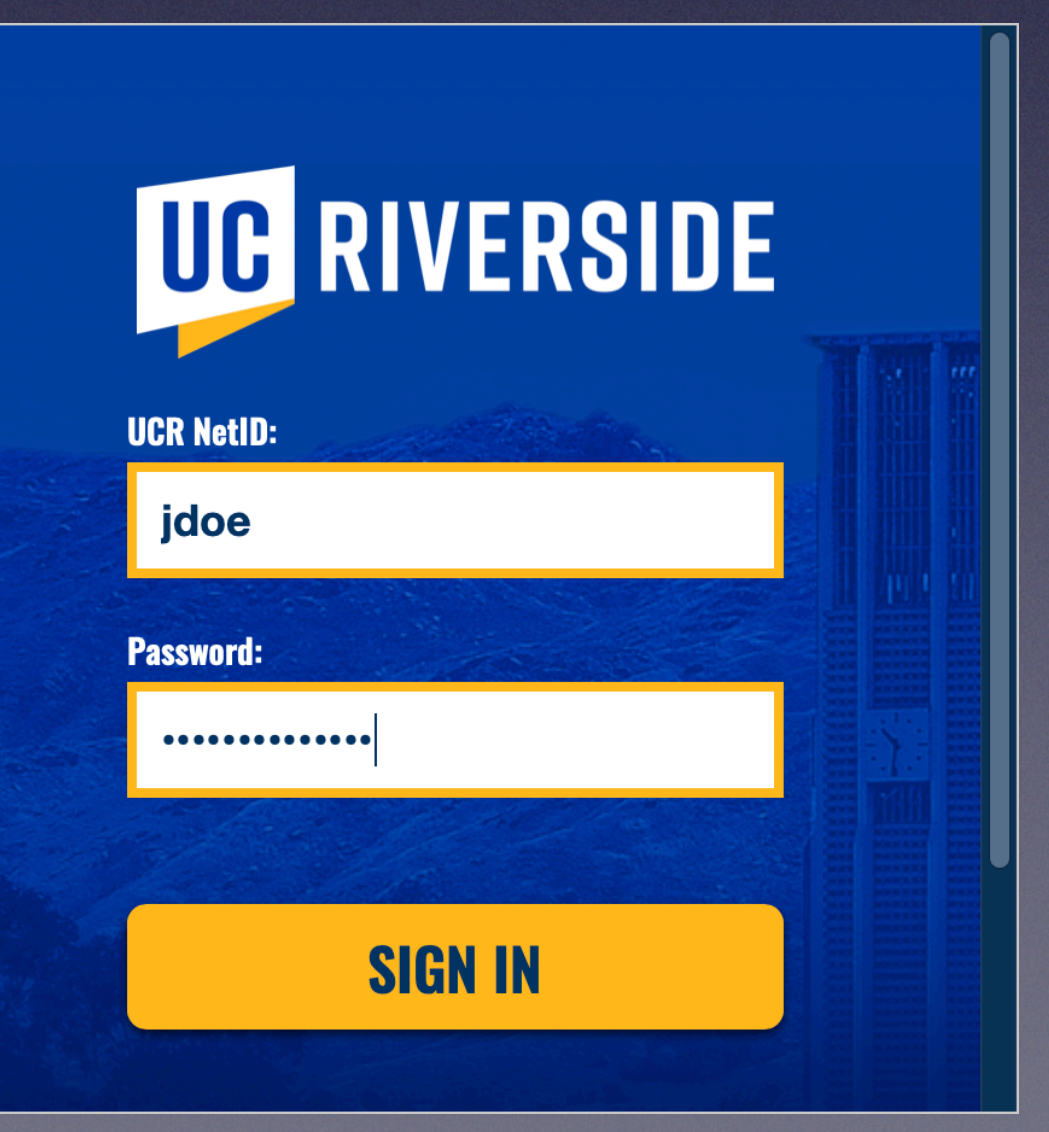

## O365 access via iPhone/iPad

• You can then enable/disable various features of your O365 account, and click **Save**

• Your account is added. Launch Mail to use!

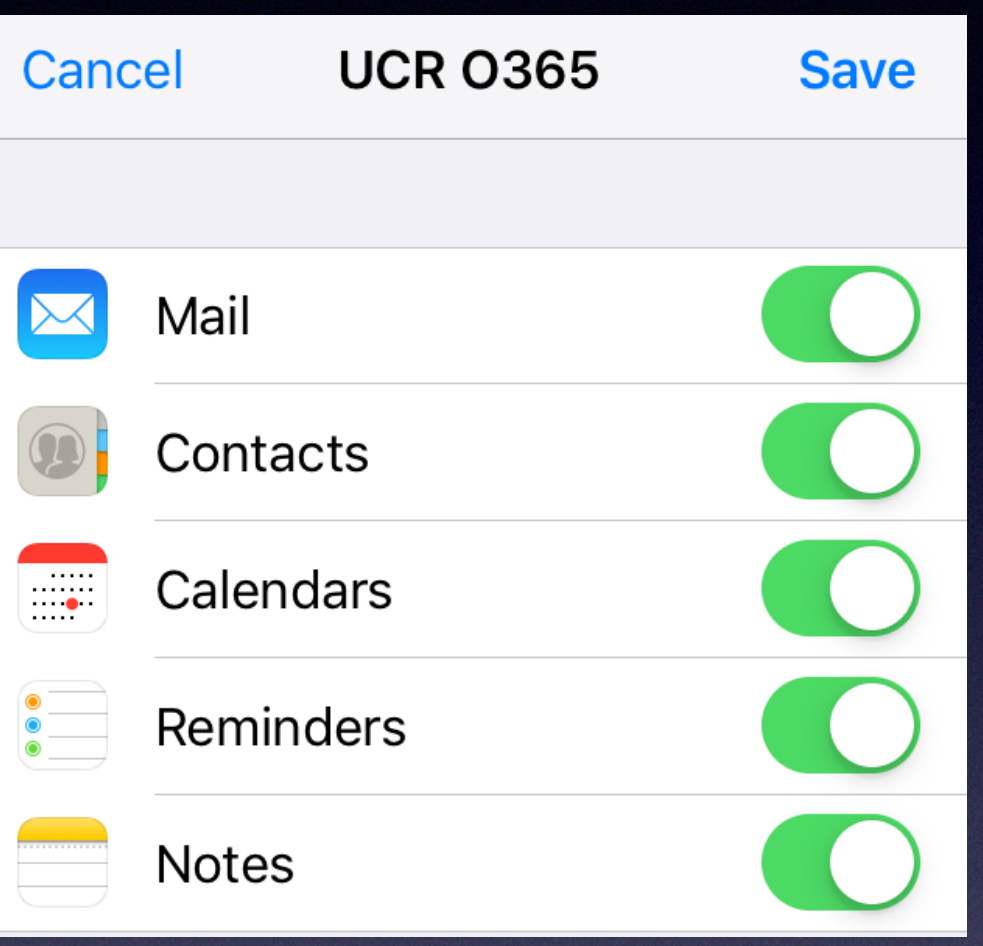

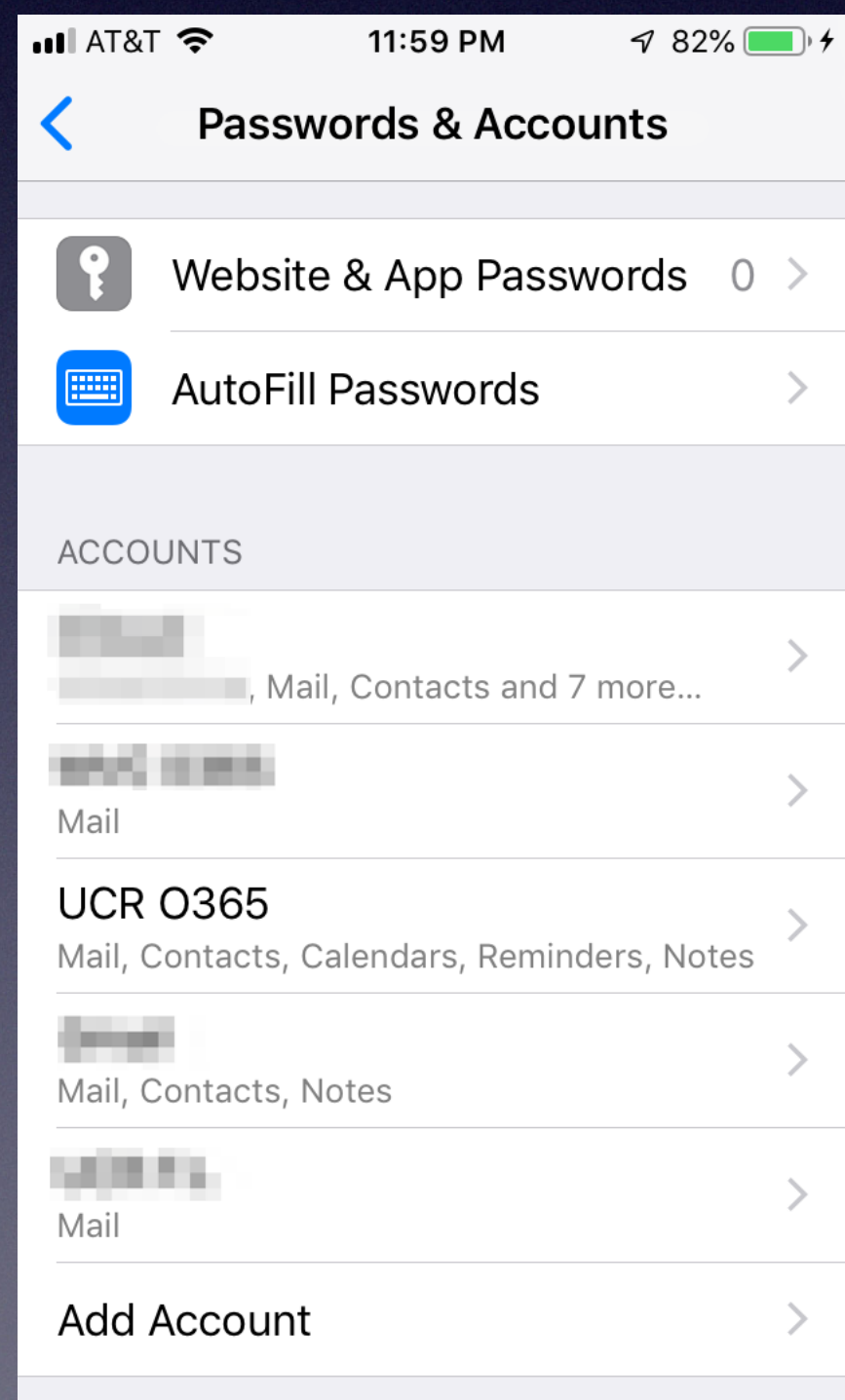

# R'Mail access via iPhone/iPad

- Go to **Settings** > **Passwords & Accounts** Tap **Add Account**
- Click the Google icon

• You'll be prompted for your email address. Enter the email address using [netID@ucr.edu](mailto:netID@ucr.edu) format for email. Tap **Next**

**Accounts Add Account Cloud** E & Exchange **Google** YAHOO! Aol. o Gutlook.com Other

11:54 PM

 $\sqrt{80\%}$ 

 $\bullet$  T&TA In.

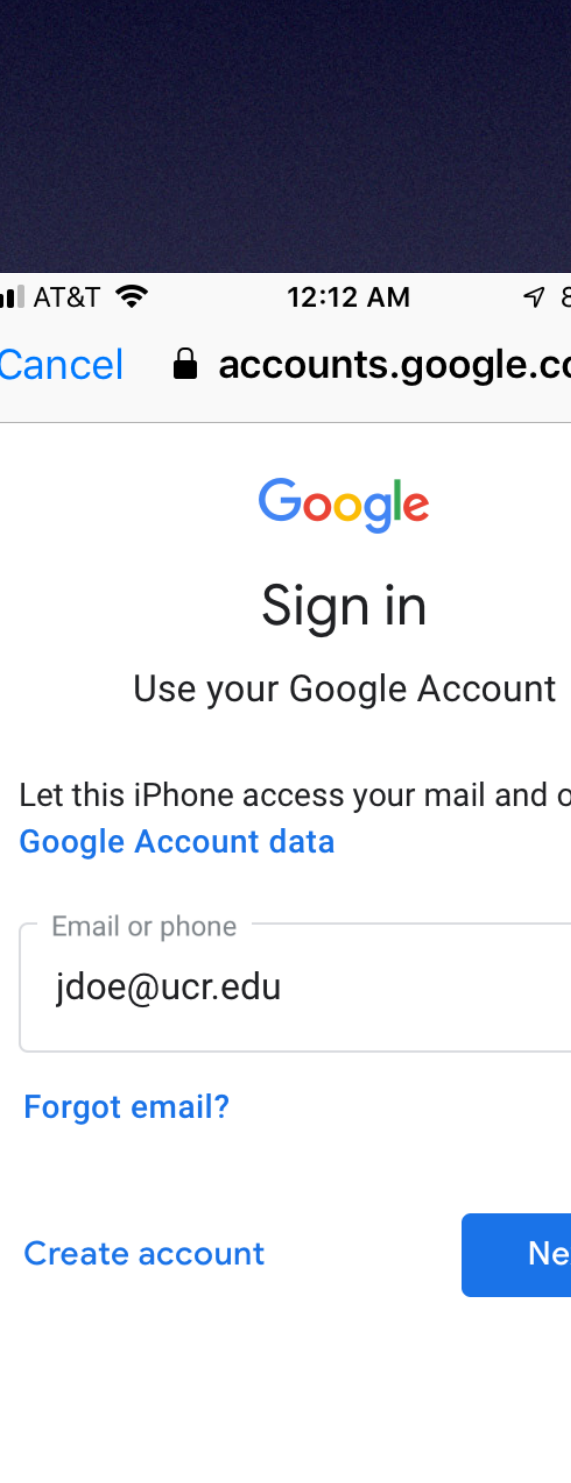

 $\hat{\mathbb{L}}$ 

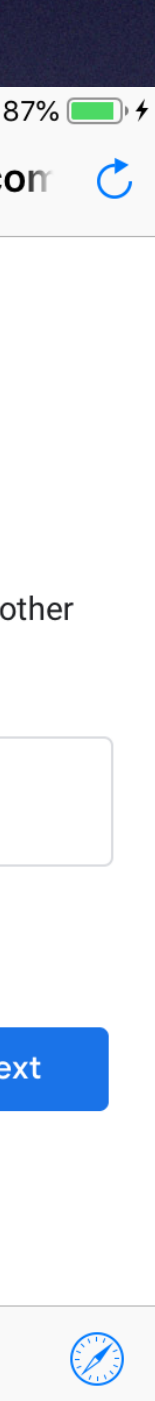

## R'Mail access via iPhone/iPad

• Use the UCR CAS page to login with your netID and password

• You can then enable/disable various features of your O365 account, and click **Save**

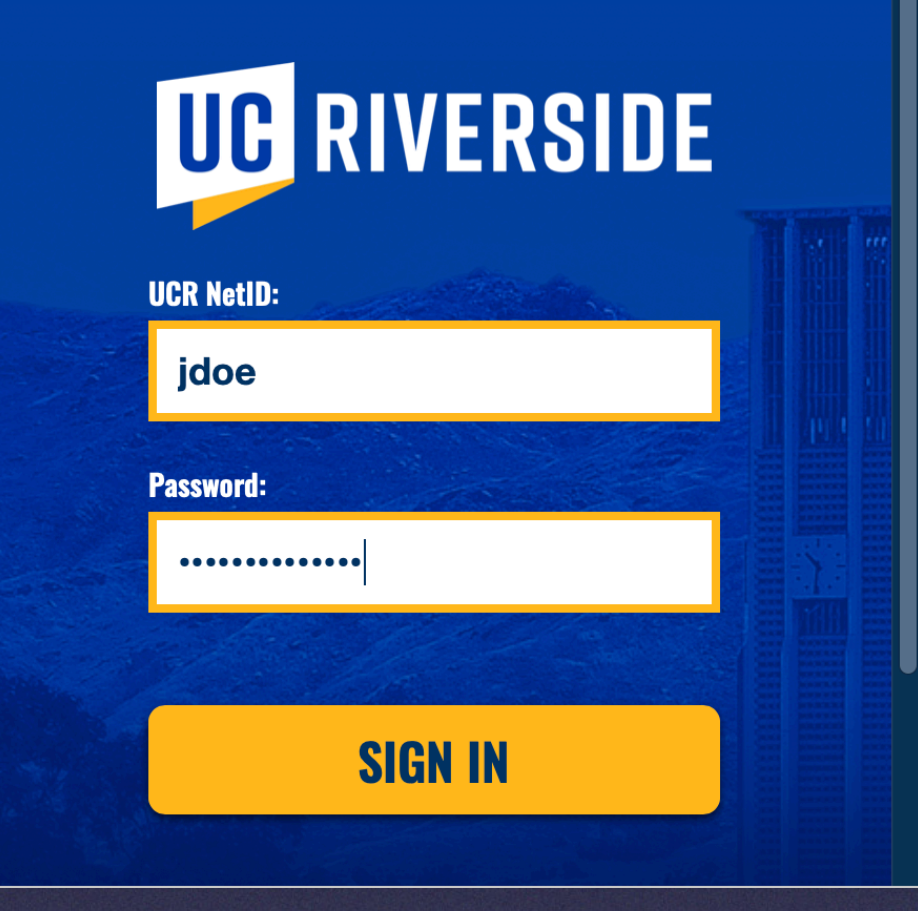

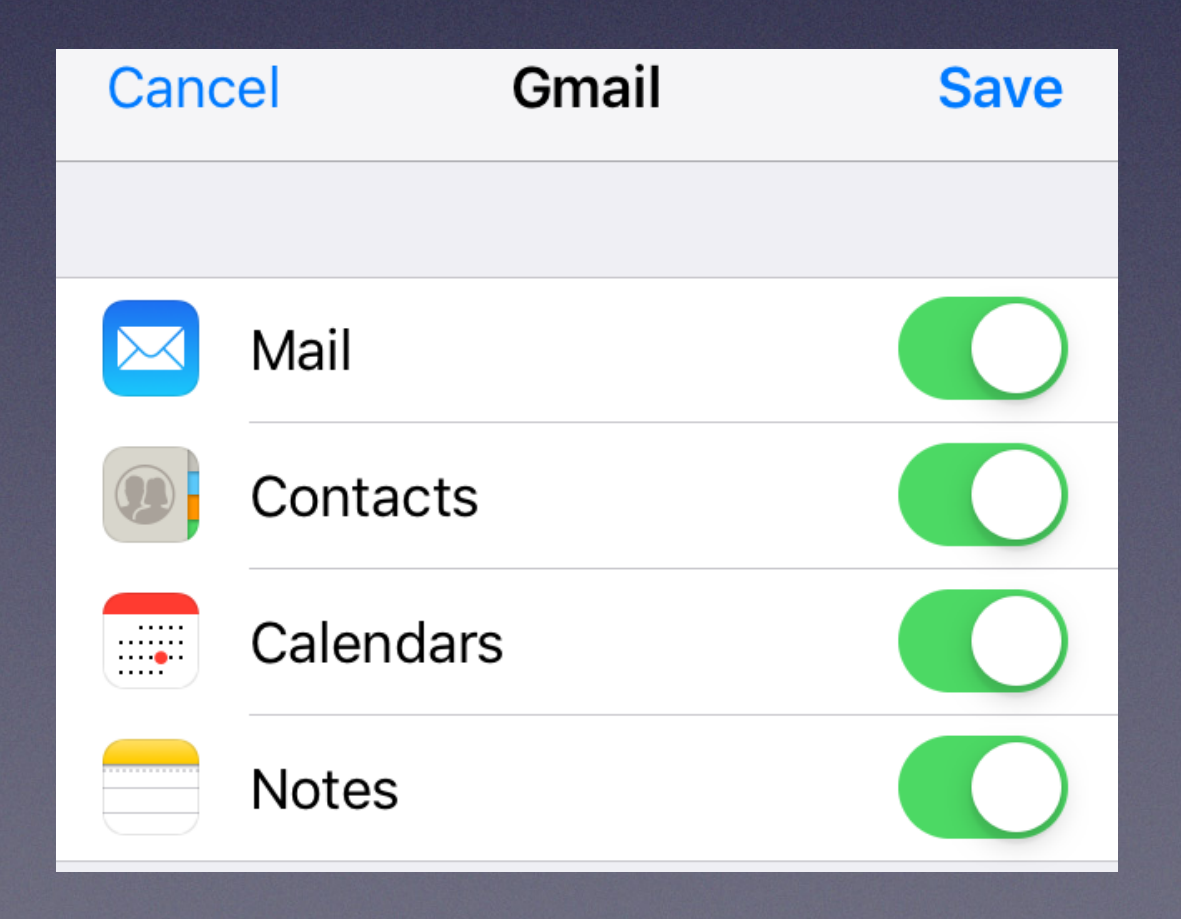

## R'Mail access via iPhone/iPad

• Your account is added. Launch Mail to use!

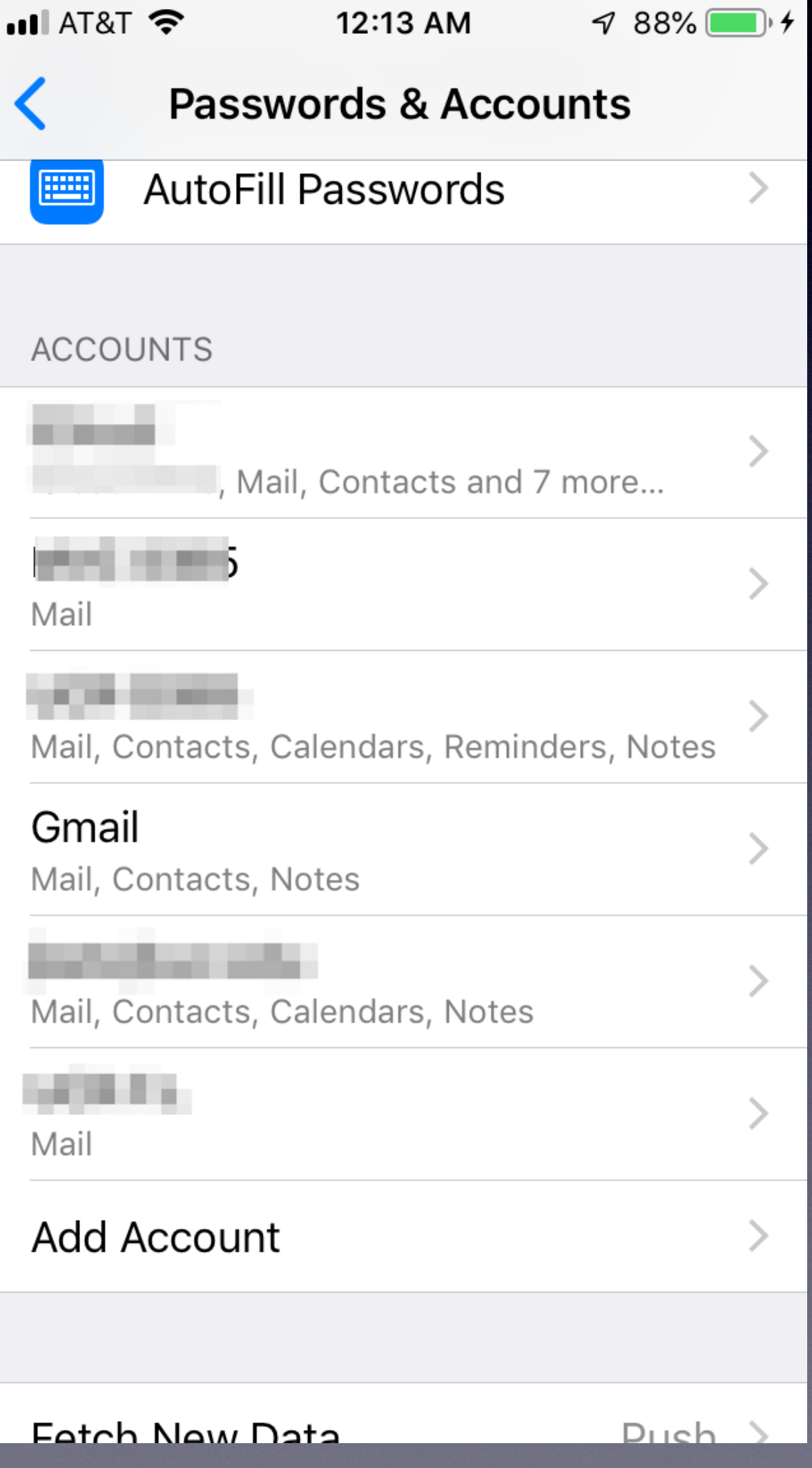

Common Email problems

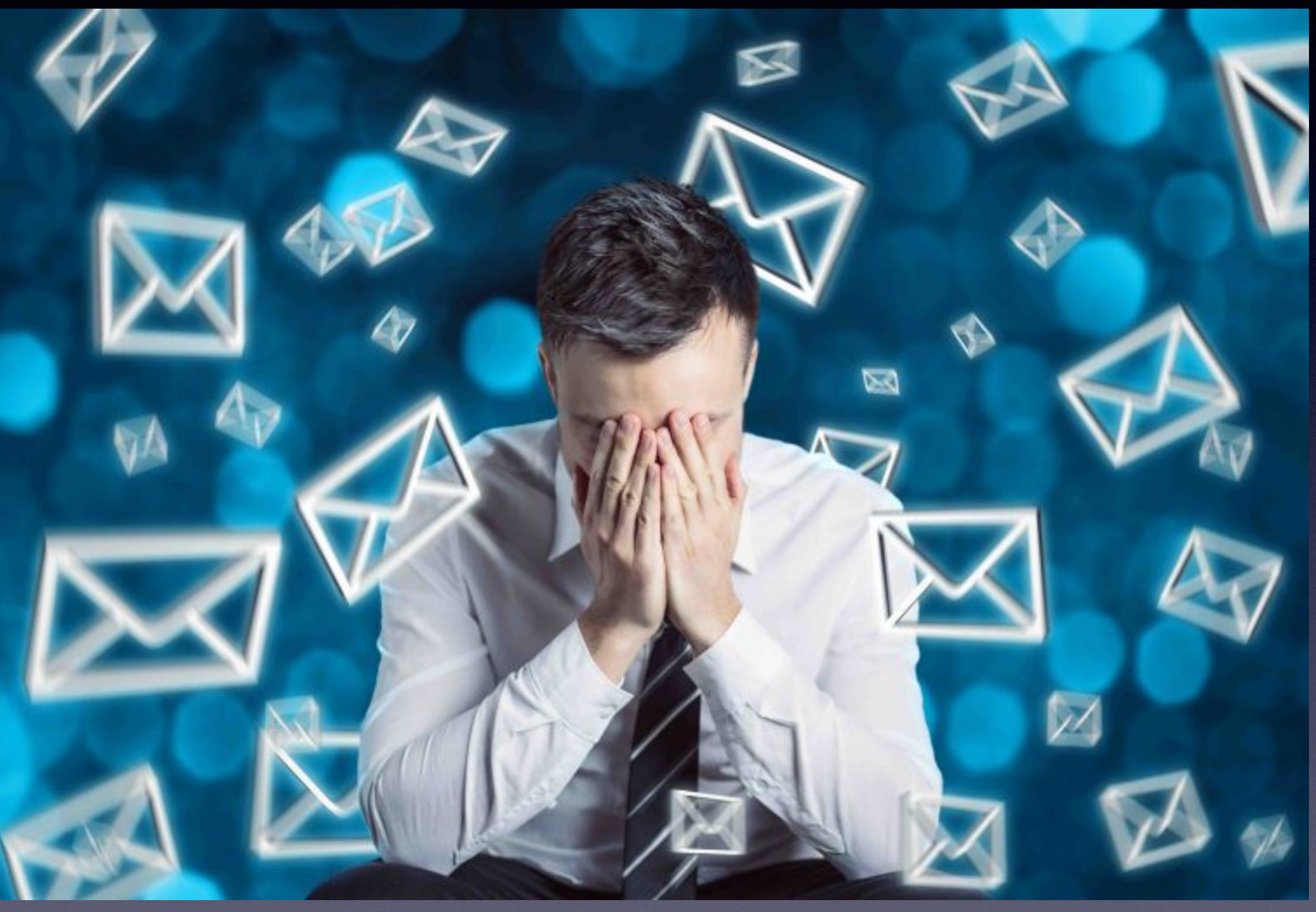

### Common email issues...

### **Can receive, but not send, or vice versa?**

• Verify your username and password entries in your account

• Verify server addresses, port numbers, and security settings in your account settings (e.g. [smtp.gmail.com,](http://smtp.gmail.com) port 587, STARTTLS)

• Can search google or [kb.ucr.edu](http://kb.ucr.edu) for IMAP and SMTP settings

- settings (can you login via the web?)
- - for your email account

### Spam… what can you do about it?

- Short answer is: not much!
- Campus has already enabled spam filtering for R'Mail and O365
- Approximately 80% of mail arriving at campus is spam and blocked
- If the email is from a legitimate company, unsubscribe. Otherwise: Don't reply!
- Don't waste time filtering on sender addresses

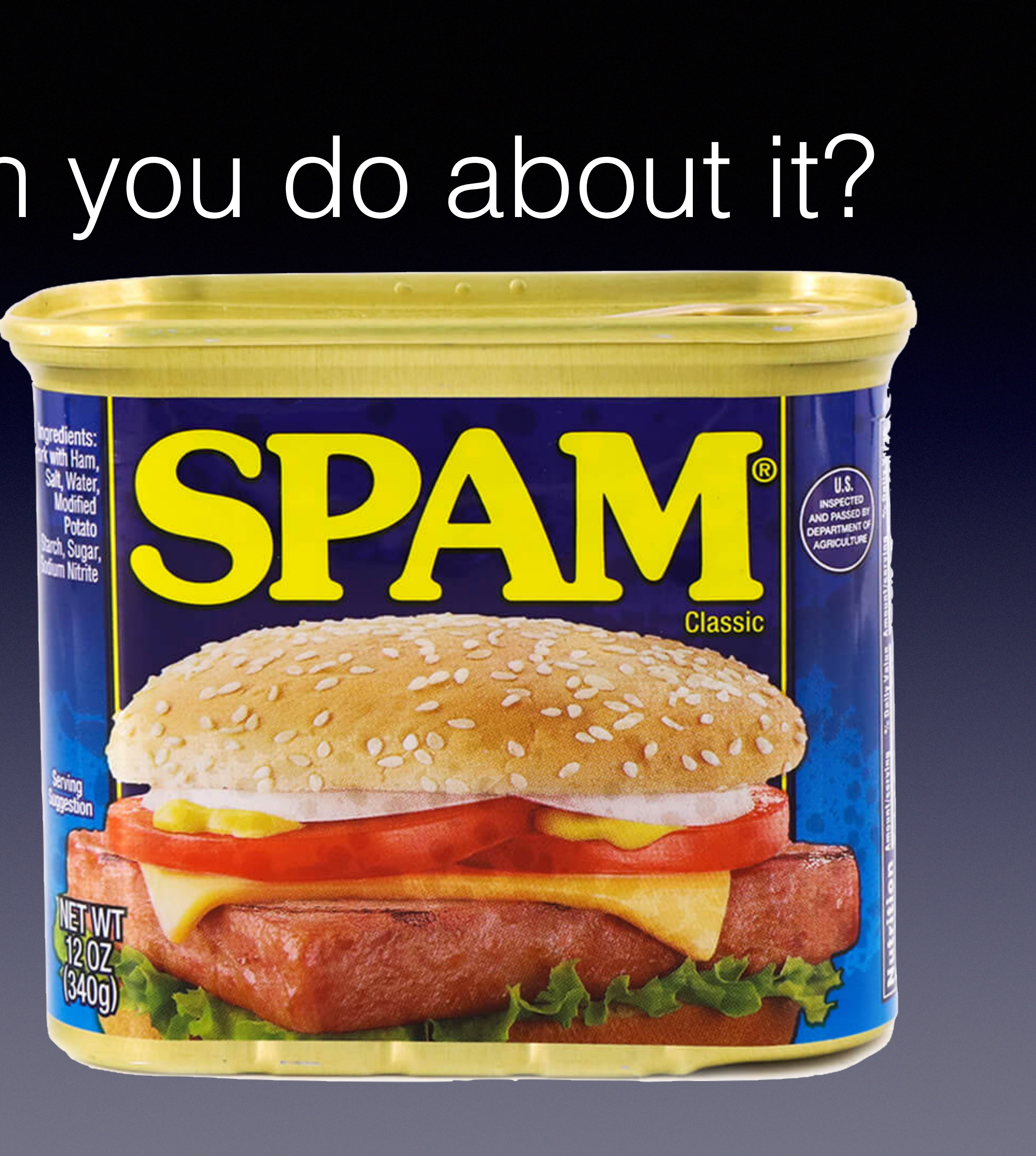

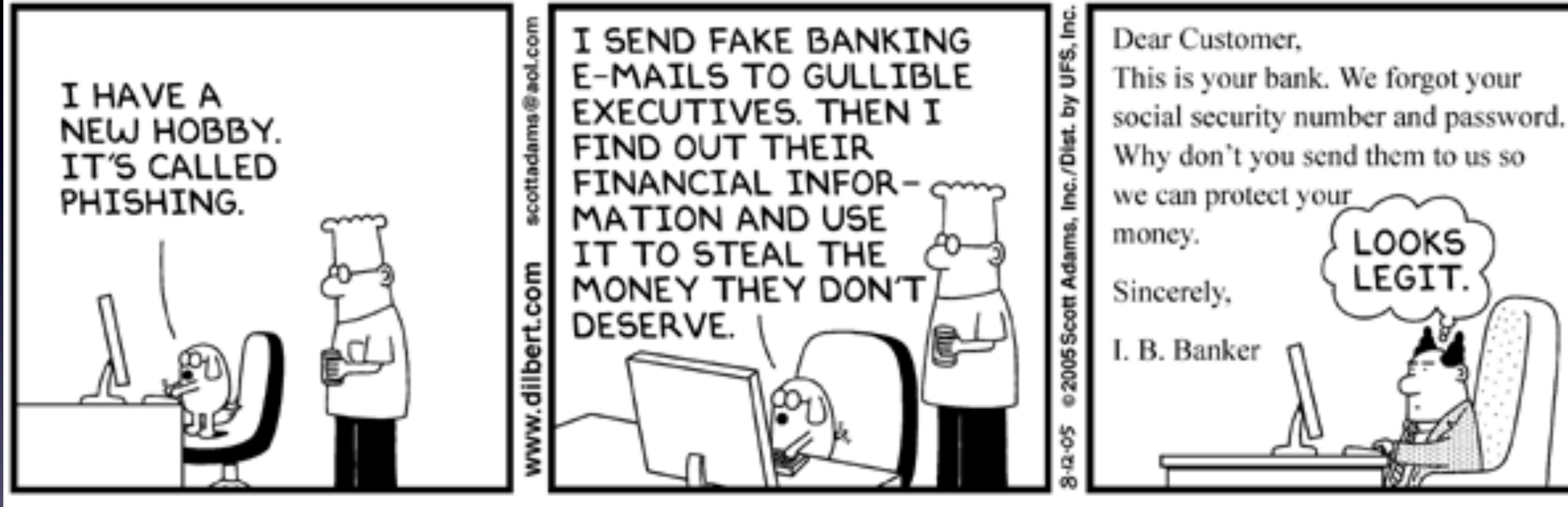

© Scott Adams, Inc./Dist. by UFS, Inc.

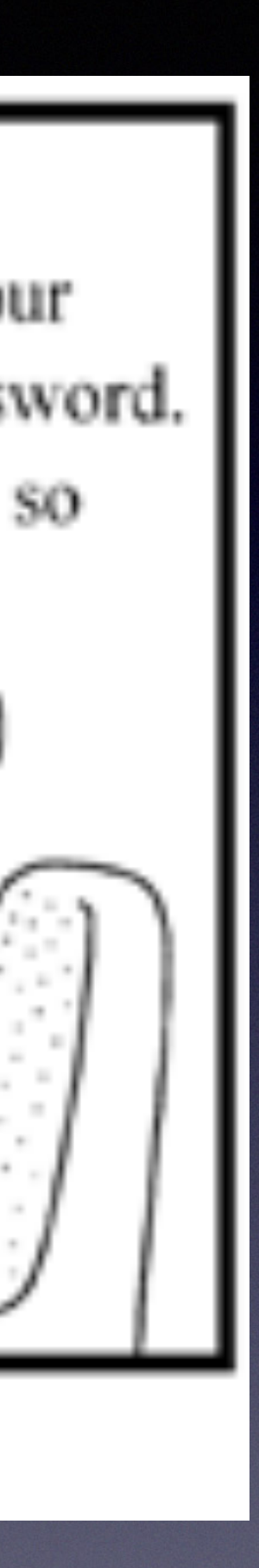

LEGIT.

### Phishing…. What is it?

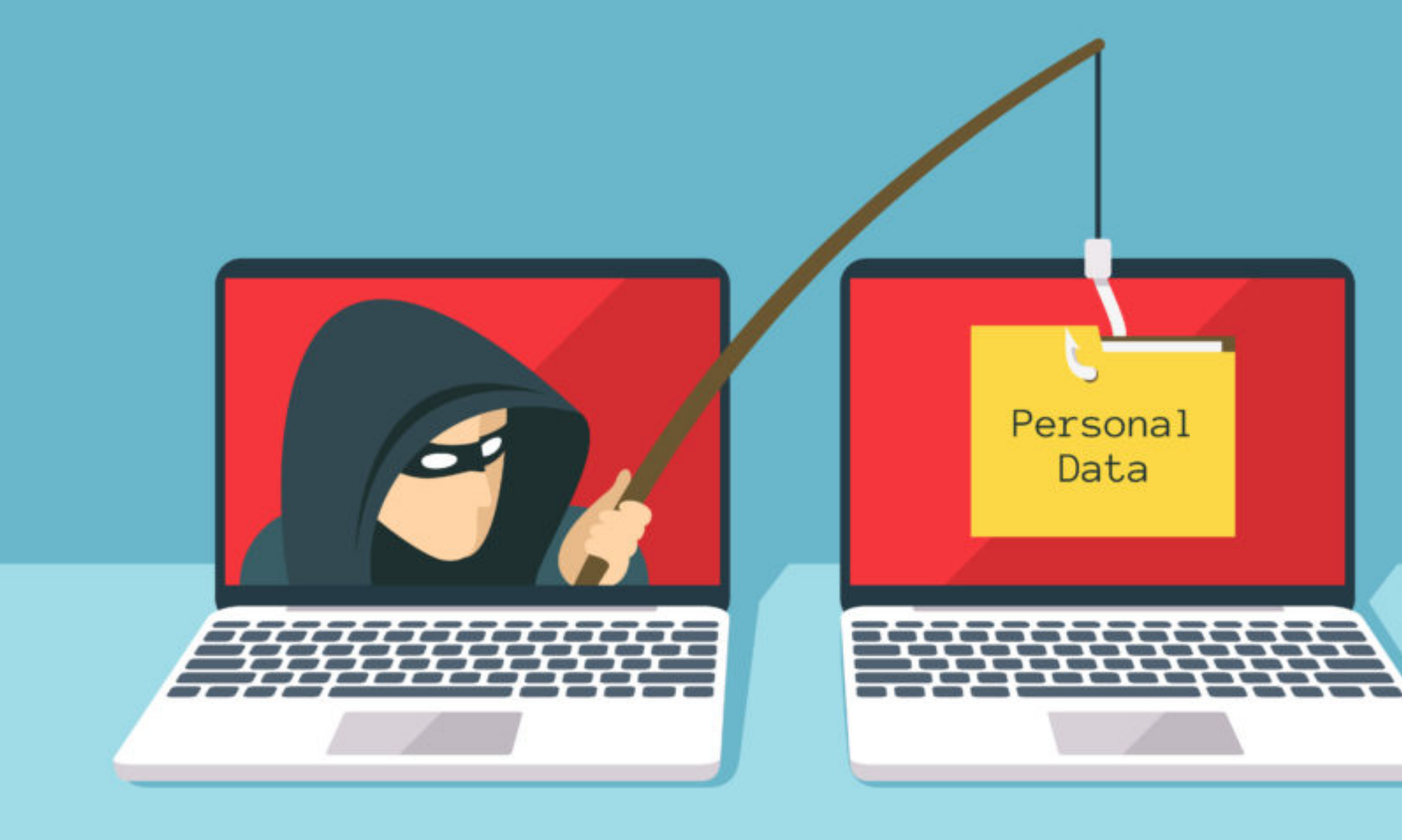

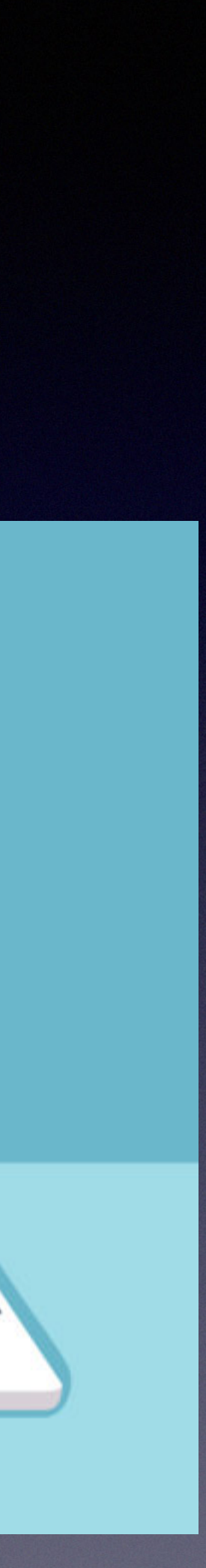

- Messages designed to trick you, and ultimately collect personal information or compromise your machine
- Look carefully at sender address
- Use 'hover technique' on links
- Look for unusual/poor grammar
- Is the message out of character?

From: "Thomas M. Smith" < ojohnson.keene.edu@gmail.com> Subject: Hello

Date: November 9, 2020 at 8:54:23 AM PST

To:

Please provide me your personal text number.

Thomas M. Smith Interim Provost and Executive Vice Chancellor Provost's Office - Gen Ops 4148 Hinderaker Hall (951) 827-1129 thomas.smith@ucr.edu

### Legitimate address?

From: KATHLEEN RONDEAU-TAYLOR <kathleenrondeautaylor@gmail.com> Date: Thursday, November 19, 2020 at 7:11 PM

To:

Subject: Re:

Are you available?

On Thu, Nov 19, 2020 at 10:02 PM KATHLEEN RONDEAU-TAYLOR <kathleenrondeautaylor@gmail.com> wrote:

### Phishing…. Examples

Are you available?

### Note mismatch return address

### Would the provost write an email like this?

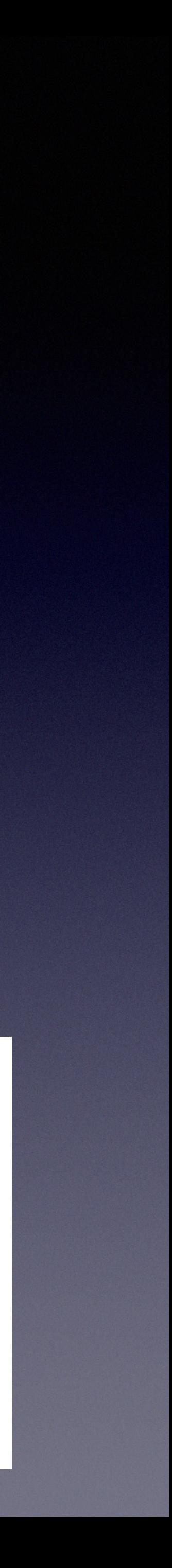

### Other common email issues

**Missing messages in your email app?**

- Check web interface
- Check trash/spam folder

**Getting undeliverable messages you didn't send?**

• Your account, **or** someone you know may be compromised. Change your password to be safe

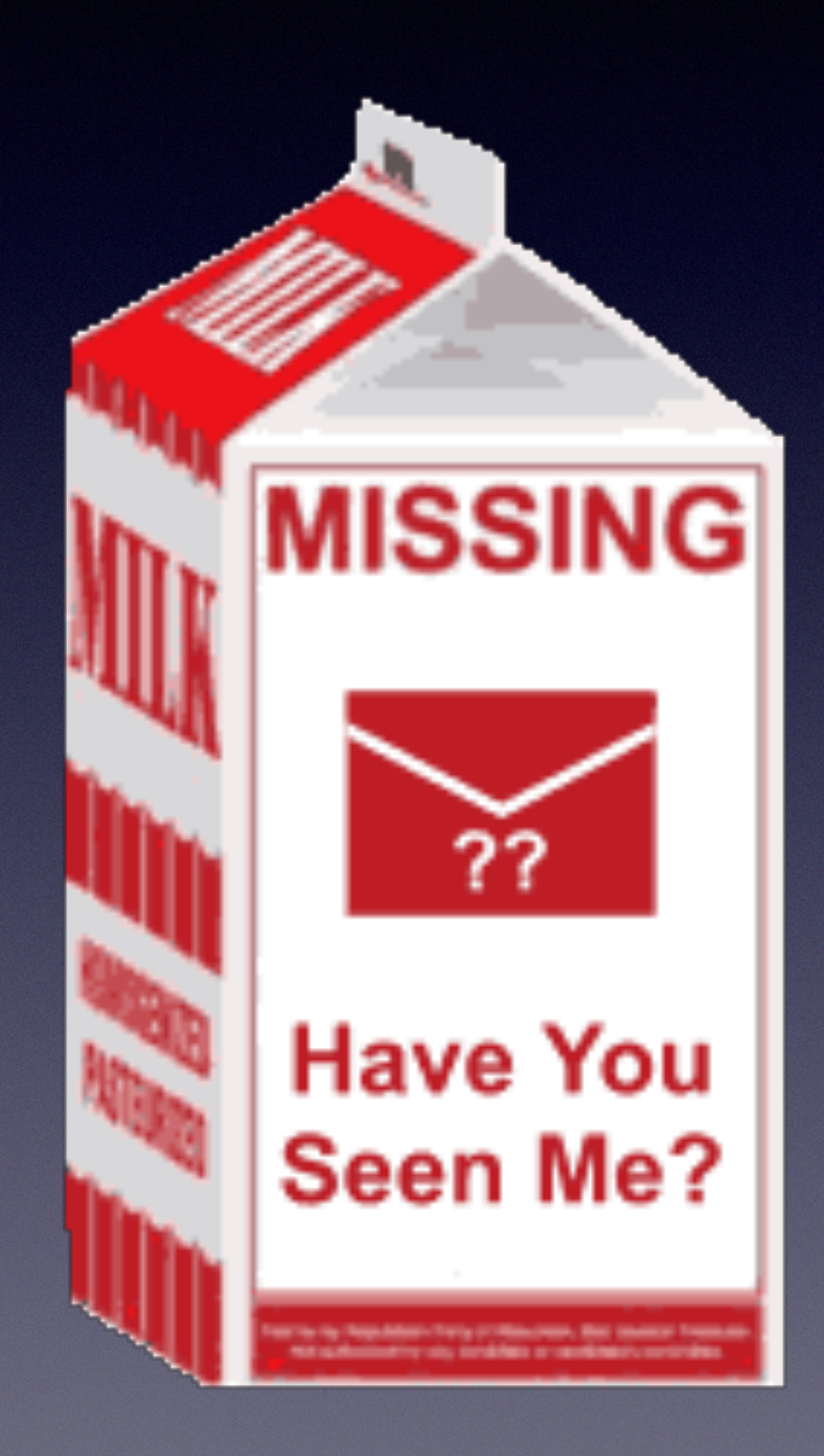

### Other common email issues

**Some messages disappear as soon as I receive them**

- Possible POP client accessing your account?
- Check rules (web and client/app)

### **Can't send my attachment(s)!**

• Likely that your attachments are too large. Try to keep under 20MB/message.

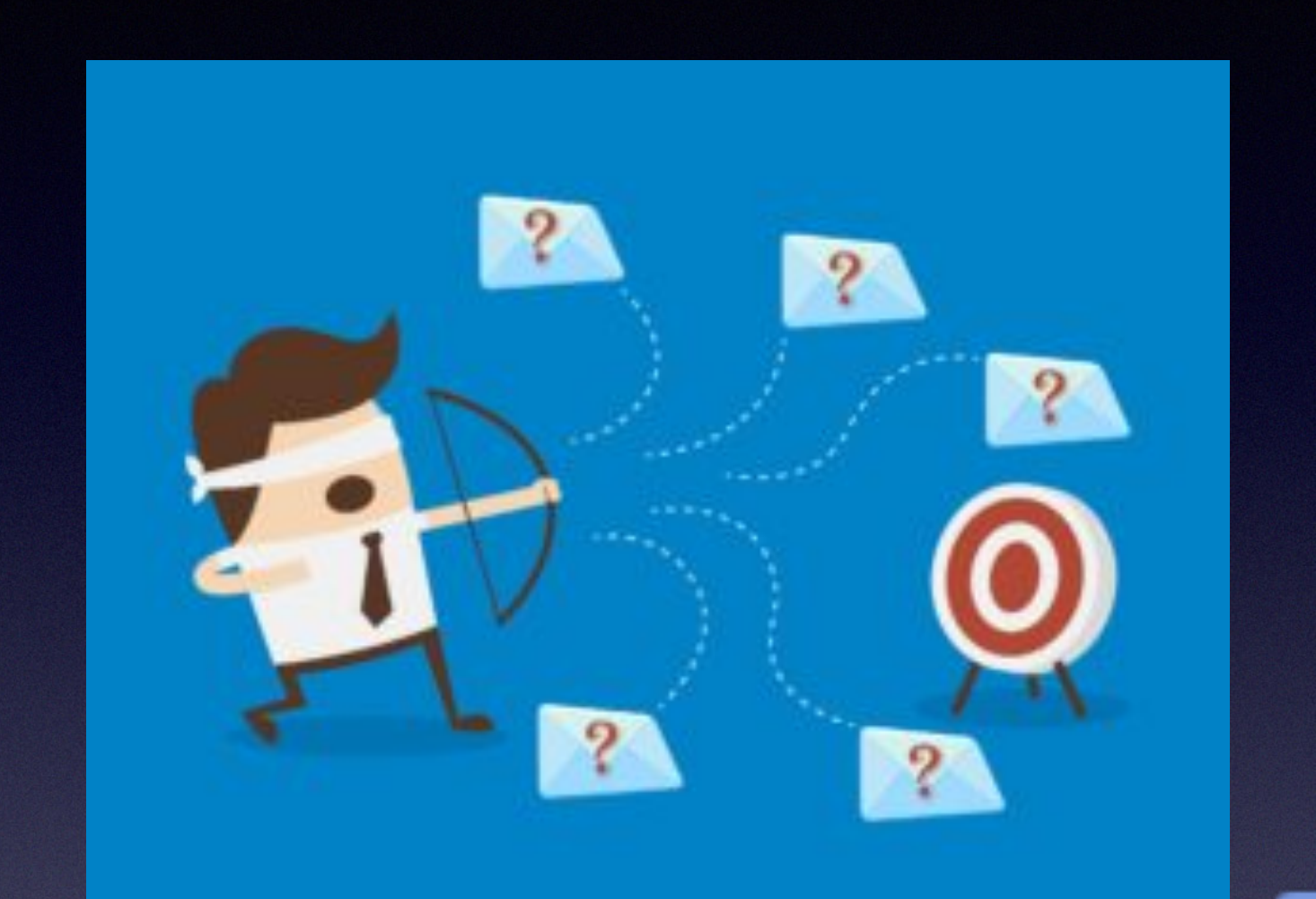

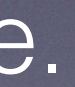

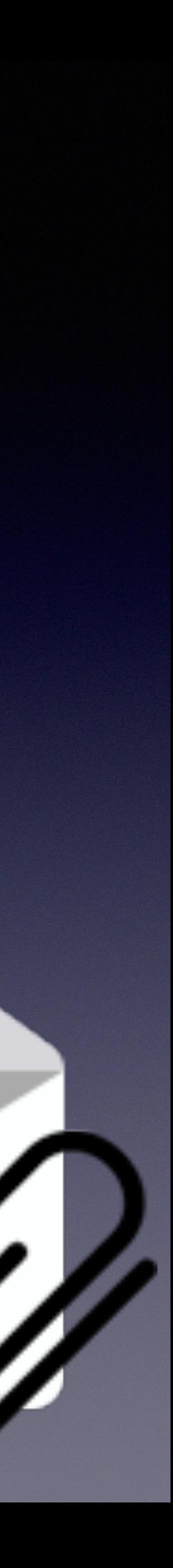

### Other common email issues

### **There are messages sitting in my Outbox that won't go out!**

- Verify recipient address(es)
- Attachment too large?
- Check internet connectivity
- Are you receiving messages?
- Verify outgoing (SMTP) server settings
- Can block subsequent messages

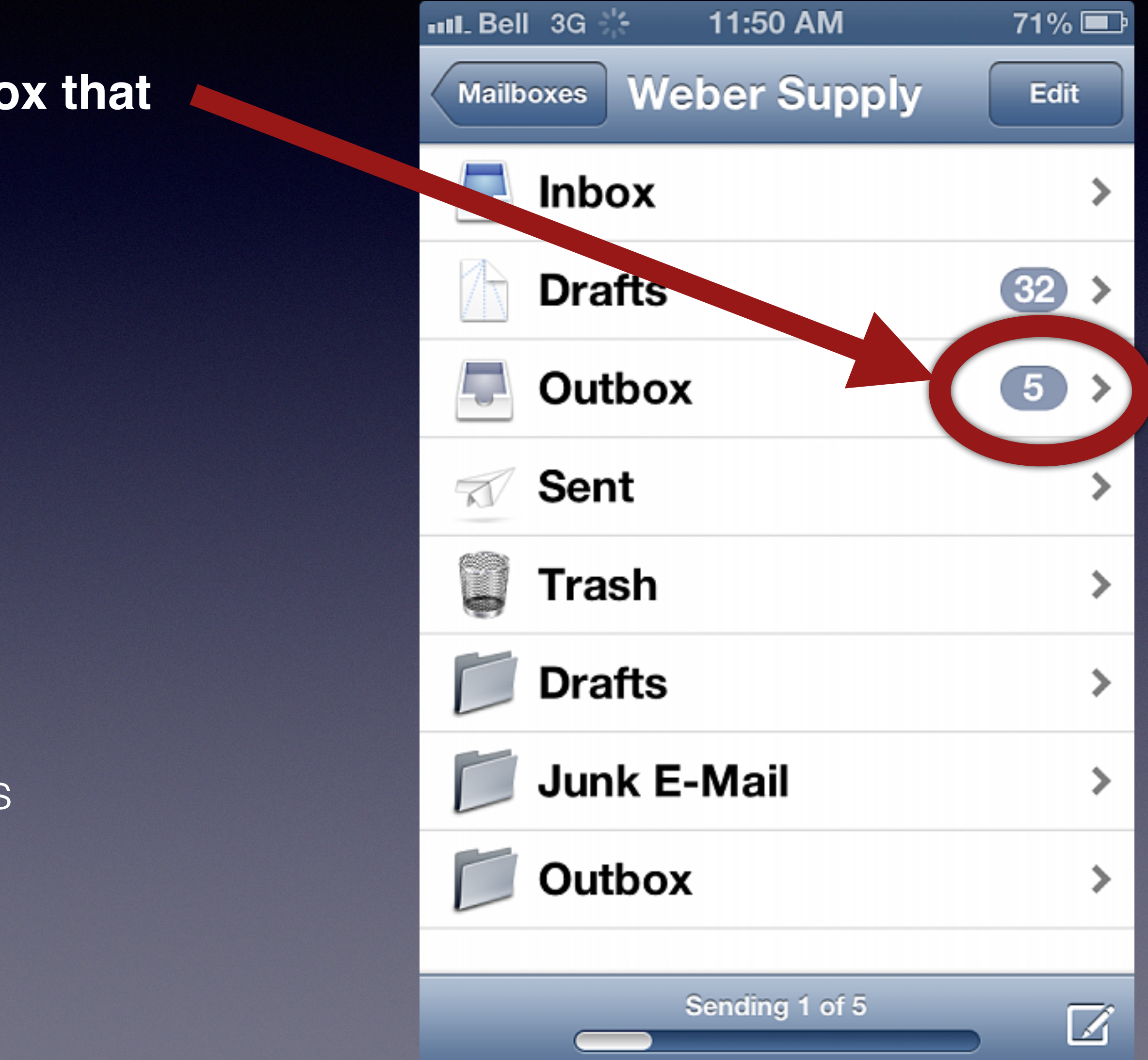

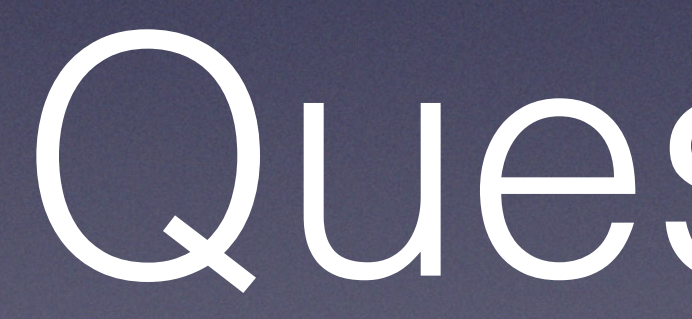

Have you experienced any of these, or other email issues?

Questions?